## Image-Pro Insight ver. 8.0 (英語版) for Windows インストール手順

©2004-2012 Media Cybernetics, Inc./(株)日本ローパー

Image-Pro Insight をお選びいただき、 誠に有り難うございます。

Image-Pro Insight ver. 8.0 英語版のインストールは、 本書の手順で行なって下さい。

Image-Pro Insight 本体のインストールには、 次のインストール用 CD とプロテクトキーをご使用下さい。

● Image-Pro Insight Version 8.0 Program インストール用 CD "Windows XP Pro SP3 Windows Vista Business 32- and 64-bit editions Windows Vista Ultimate 32- and 64-bit editions"

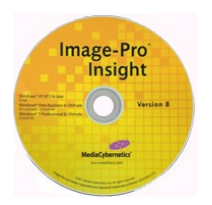

● Image-Pro Insight Version 8.0 プロテクトキー

インストールに先立って、本ソフトウェアのライセンス契約をお読み頂き、ご同意頂く必要があります。 ライセンス 契約は、本製品に付属の「Image-Pro Insight 基本操作マニュアル」をご覧下さい。

本ソフトウェアの動作環境につきましては、本書の [2](#page-1-0) ページをご覧下さい。

ソフトウェアのユーザー登録と技術サポートの連絡先につきましては、「Image-Pro Insight 基本操作マニュア ル」をご覧下さい。

本ソフトウェア本体のインストール手順は[、2](#page-1-1) ページ以降をご覧下さい。

▶注記◀ カメラ等から Image-Pro Insight へ画像を直接取り込んで使用される場合は、 本ソフトウェアのインス トール後に、使用機器(デジタルカメラ、画像取り込みボード等) のデバイスドライバソフトの最新バージョンを、 Image-Pro 開発元のホームページ [\(http://support.mediacy.com/drivers.asp\)](http://support.mediacy.com/drivers.asp) などからダウンロードしてイ ンストールして下さい [\(12ペ](#page-11-0)ージ)。 なお、 Image-Pro Insight で使用できるカメラ機種の一覧は、次をご覧下さ い。 [http://www.mediacy.com/index.aspx?page=IP\\_Insight\\_hardware](http://www.mediacy.com/index.aspx?page=IP_Insight_hardware)

## ▼ 目次

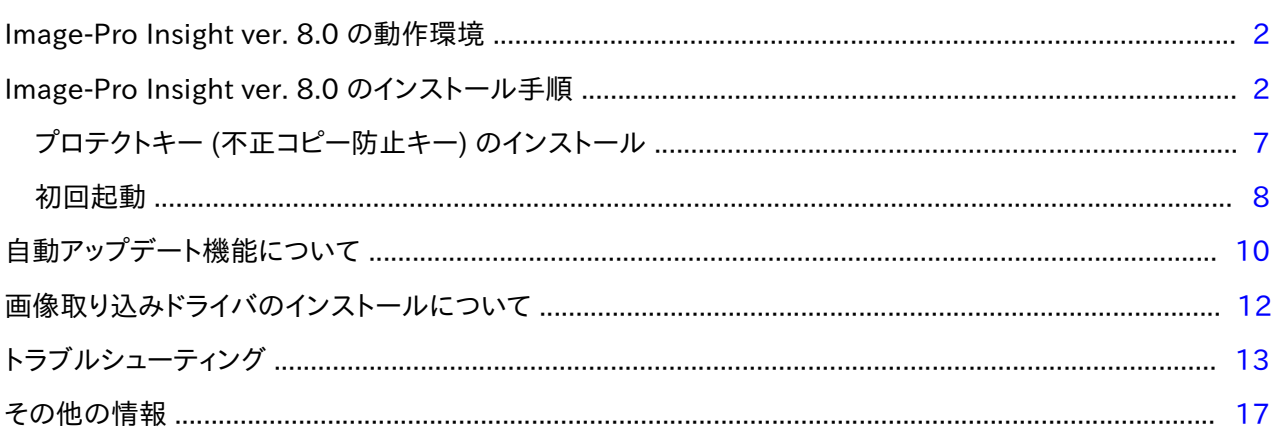

## <span id="page-1-0"></span>▼ Image-Pro Insight ver. 8.0 の動作環境

Image-Pro Insight ver. 8.0 (英語版) の動作環境は以下の通りです。

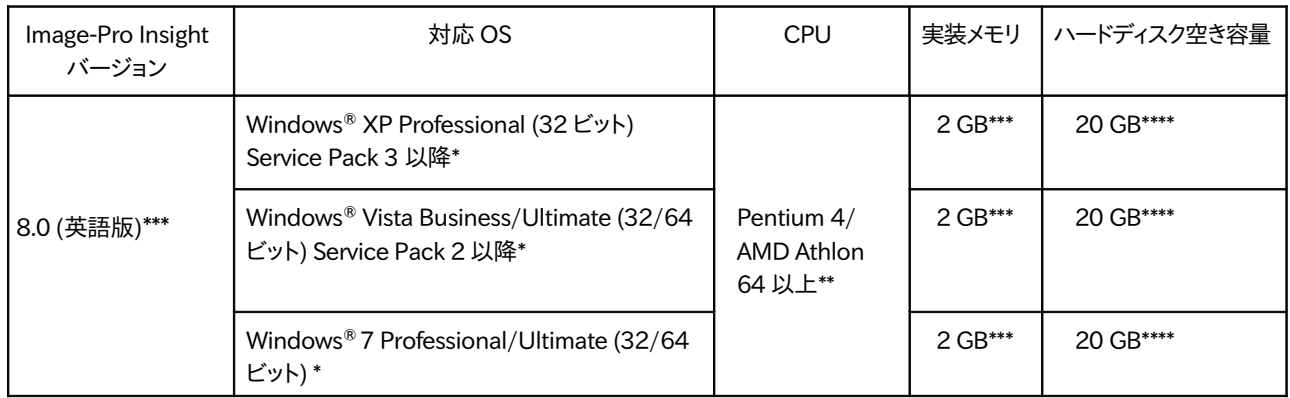

- \* Microsoft .NET 3.5 Framework が必要です (Image-Pro Insight のインストール時に自動的にインストールさ れます)
- \*\* デュアルコア CPU またはマルチコア CPU を推奨します。
- \*\*\* 4 GB 以上を推奨します。
- \*\*\*\* 高精細画像データを保存することを考慮すると、 20 GB 以上の空き容量を推奨します。
- SVGA 以上、24 ビットフルカラー以上 (32 ビットフルカラー以上を推奨) のモニタ、 および 32MB 以上のメ モリを搭載した OpenGL アクセラレータ機能付きグラフィックスカード (2 次元テクスチャ付き)。
- DVD/CD-ROMドライブ
- USB (ユニバーサルシリアルバス) ポート: Image-Pro Insight のプロテクトキー (不正コピー防止キー) を このポートに取り付けます。
- インターネット接続: オンラインサービスを受けられる場合、インターネット接続環境が必要です (インターネッ ト接続環境がなくてもソフトの使用は可能ですが、インターネット経由でのチュートリアルヘルプ、自動アップ デートサービス [\(10ペ](#page-9-0)ージ)等は利用できません)。
- 対応カメラの機種は、http://www.mediacy.com/index.aspx?page=IP\_Insight\_hardware をご覧下 さい。

## <span id="page-1-1"></span>▼ Image-Pro Insight ver. 8.0 のインストール手順

Image-Pro Insight ver. 8.0 (英語版) をインストールするときは、以下の手順に従って下さい。

▶注記◀

- 必ず Administrator (管理者) 権限でログオンしてから以下の操作を行なって下さい。 管理者権限でない場 合、正しくインストールできません。
- Image-Pro Insight のインストールを始める前に、あらかじめ抗ウイルスソフトや他のアプリケーションソフト を全て終了しておいて下さい。 特に抗ウイルスソフトを動作させたままインストールすると、 インストールが不 完全になることがありますので、必ず終了して下さい。 終了する方法は、抗ウイルスソフトのマニュアルをご覧 下さい。 終了する方法がわからない場合は、タスクマネージャで強制終了できます。 Windows のタスクバー を右クリックして、コンテキストメニューから「タスクマネージャ」を選択し、起動します。 「アプリケーション」タ ブや「プロセス」タブで終了したい抗ウイルスソフト等を選択し、「タスクの終了」ボタンをクリックします。
- プロテクトキー (右図) は、この時点ではまだパソコンに装着し ないで下さい。 プロテクトキーの装着は、ソフトのインストール 後に行ないます。

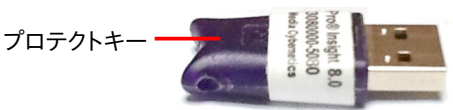

- 1. パソコンを起動し、必ず Administrator (管理者) 権限でログオンして下さい。
- 2. 抗ウイルスソフトなどのメモリ常駐ソフトを含む、全てのソフトを終了して下さい。

▶注記◀ 特に抗ウイルスソフトは、Image-Pro Insight のインストールに悪影響を与える可能性が高いので、 必ず終了して下さい。

3. Image-Pro Insight Version 8.0 インストール用 CD-ROM を、パソコンの CD-ROM ドライブに挿入します。

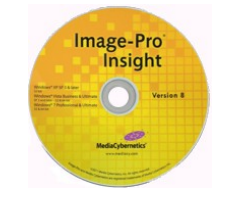

【Windows Vista/Windows 7 のみ】 次のような画面が開いたら、「autorun.exe の実行」ボタンをクリック して下さい。

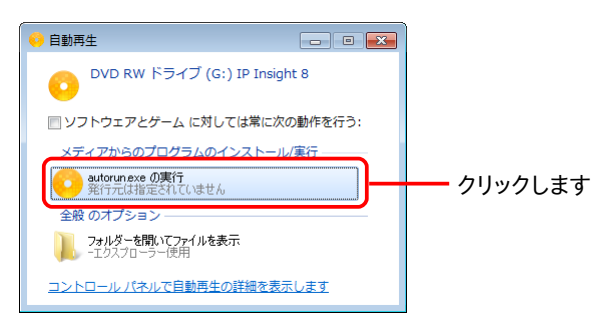

【Windows Vista/Windows 7 のみ】 「ユーザーアカウント制御 … 次のプログラムにこのコンピューターへ の変更を許可しますか?...」 と表示されたら、「続行」ボタンまたは「はい」ボタンをクリックして下さい。

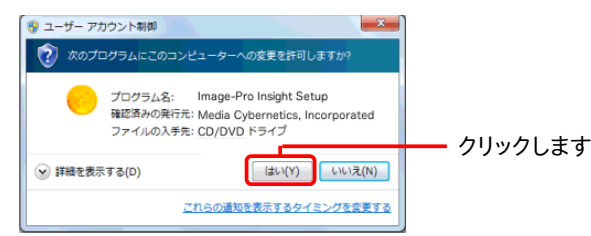

インストールブラウザが自動的に起動し、 次の画面が開きます。

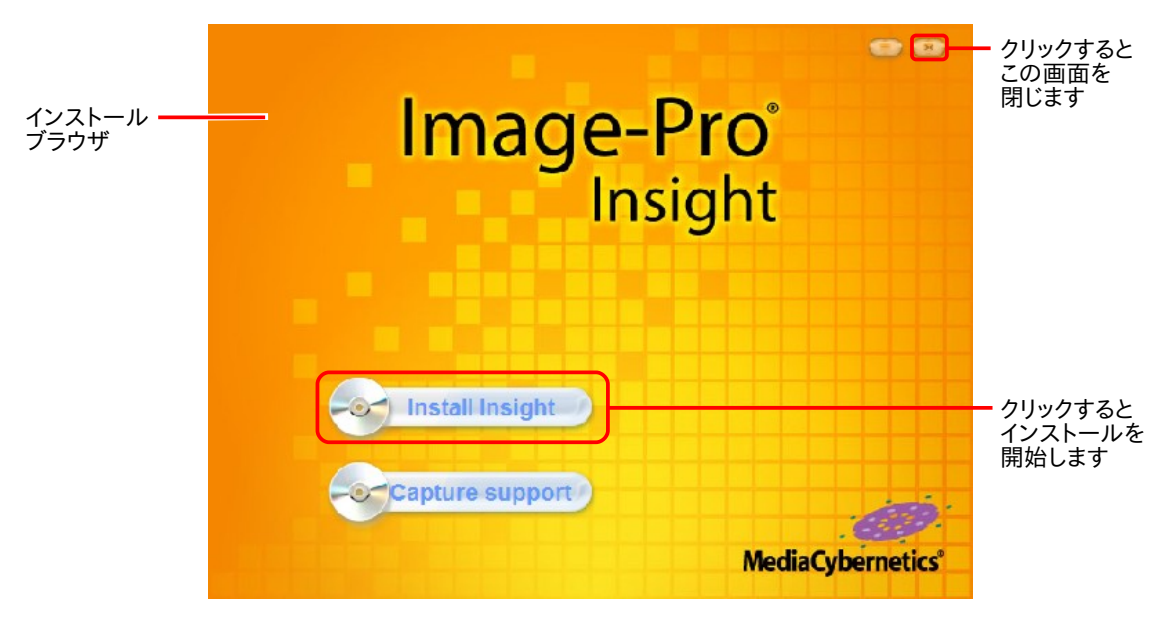

▶注記◀ インストールブラウザが自動的に起動しないときは、 Windows のエクスプローラでインストール用 CD-ROM を開き、中の "autorun.exe" ファイルをダブルクリックして起動して下さい。

4. インストールブラウザの画面で、"Install Insight" ボタンをクリックします。 これでセットアッププログラムが起 動します。

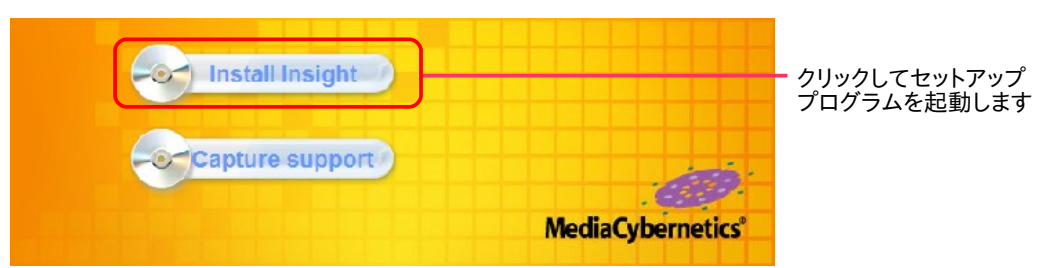

5. Image-Pro Insight には Microsoft .NET framework 3.5 が必要です。これがパソコンにインストールさ れていない場合は、ここで 「Microsoft .NET Framework 3.5 セットアップ」画面 (下図) が開きますので、 画面の指示に従ってインストールして下さい。 .

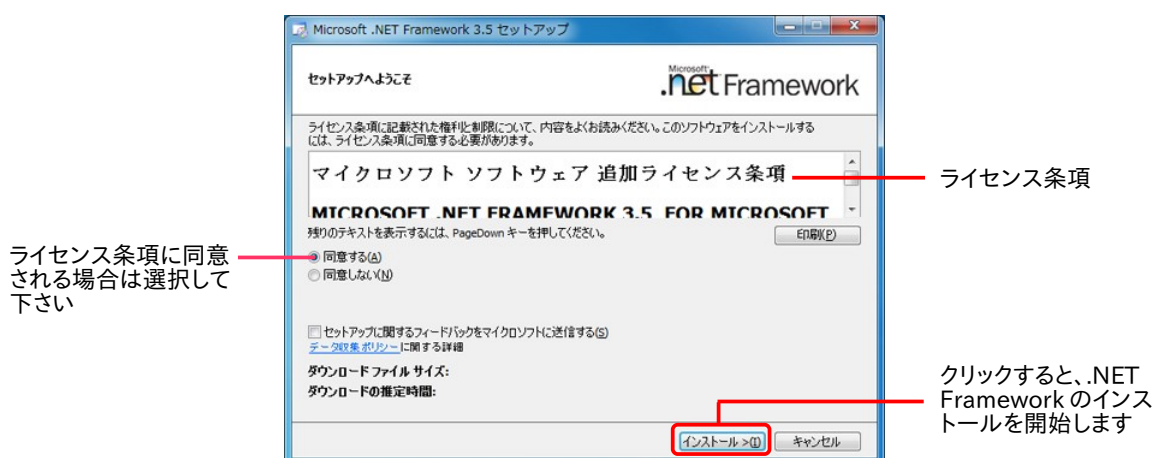

NET Framework 3.5 がインストール済みの場合は、上の画面が表示されませんので、このまま手順 6. へ 進みます。

▶注記◀ .NET Framework のライセンス条項に同意されない場合は、.NET Framework と Image-Pro Insight のインストールが中断します。

6. これ以降は、Image-Pro Insight の本体をインストールします。

"Installing Image-Pro Insight..." と表示された後、数十秒から数分間、 "Extracting..." と表示されます。

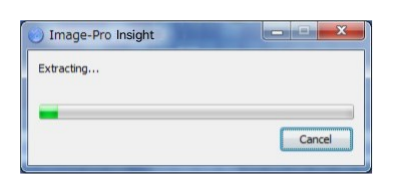

"Welcome to the Image-Pro Insight Setup" 画面が開いたら、"Next" ボタンをクリックします。

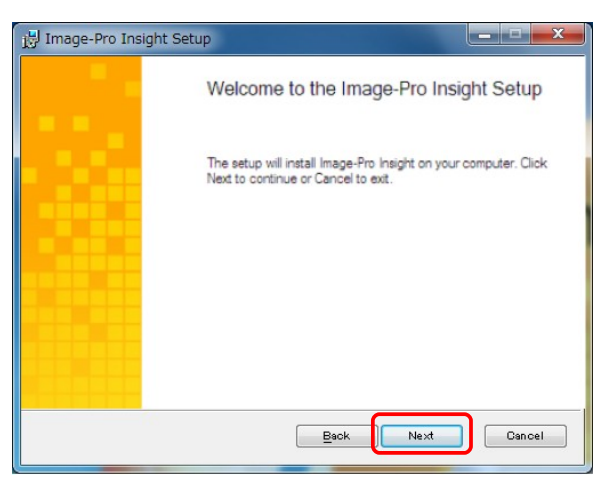

7. "End-User License Agreement" 画面のライセンス契約 (この英文の和訳は、「Image-Pro Insight 基本 操作マニュアル」の 3 ページをご覧下さい) をお読みいただき、 内容に同意される場合は "I accept the terms of this License Agreement" を選択してから "Next" をクリックして下さい。

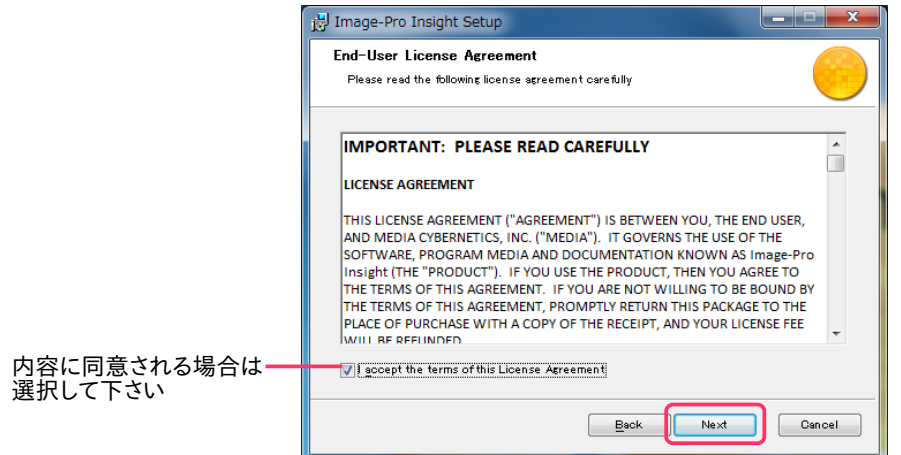

▶注記◀ ライセンス契約に同意されない場合は、Image-Pro Insight のインストールが中断します。

8. "Destination Folder" (インストール先のフォルダ) 画面が表示されます。

この画面では、Image-Pro Insight のインストール先を指定し、また Image-Pro Insight を使用するユー ザーアカウントを指定します。

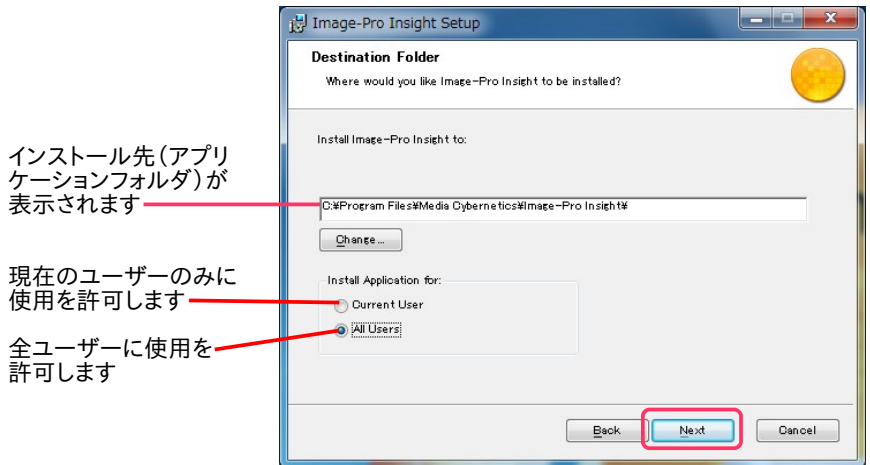

中央の欄に、 Image-Pro Insight 本体のデフォルトのインストール先 ("C:¥Program Files¥Media Cybernetics¥Image-Pro Insight¥") が表示されています。 この場所が Image-Pro Insight のアプリ ケーションフォルダになります。 通常は、デフォルトのインストール先にインストールして下さい。

次に、"Install Application for" (このアプリケーションの使用者) 欄で、次のいずれかのオプションを選択し て下さい。

- "Current User" (現在のユーザー専用): このオプションを選択すると、Image-Pro Insight が現在ロ グオン中のユーザー専用としてインストールされます (同じパソコンの他のユーザーアカウントからは 使用できなくなります)。
- "All Users" (全ユーザー用): このオプションを選択すると、Image-Pro Insight がパソコン内の全ユー ザーアカウントから使用可能になります。

以上を設定したら、"Next" をクリックして下さい。

9. 再度 "Destination Folder" (インストール先のフォルダ) 画面が表示されます。

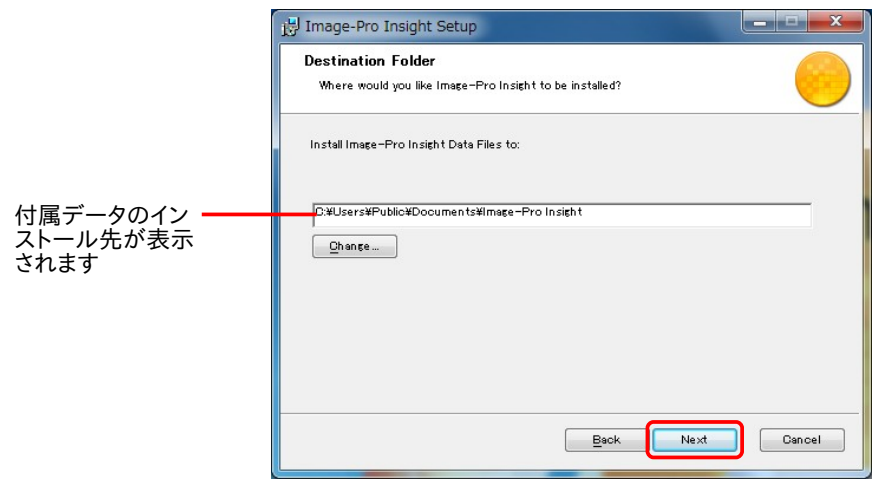

今度は、中央の欄に、 付属データのデフォルトのインストール先 (上図の例では、"C:¥Users¥Public¥ Documents¥Image-Pro Insight¥") が表示されています。 この場所は、 Image-Pro Insight の付属デー タ (サンプル画像、各種設定ファイルなど) の保存先となります。 通常は、デフォルトのインストール先のまま にしておいて下さい。

"Next" ボタンをクリックして下さい。

10. "Ready to install Image-Pro Insight" 画面が表示されます。 確認のために、Image-Pro Insight 本体の インストール先と、サンプル画像などの付属データのインストール先が表示されます。

"Install" ボタンをクリックして、インストールを開始して下さい。

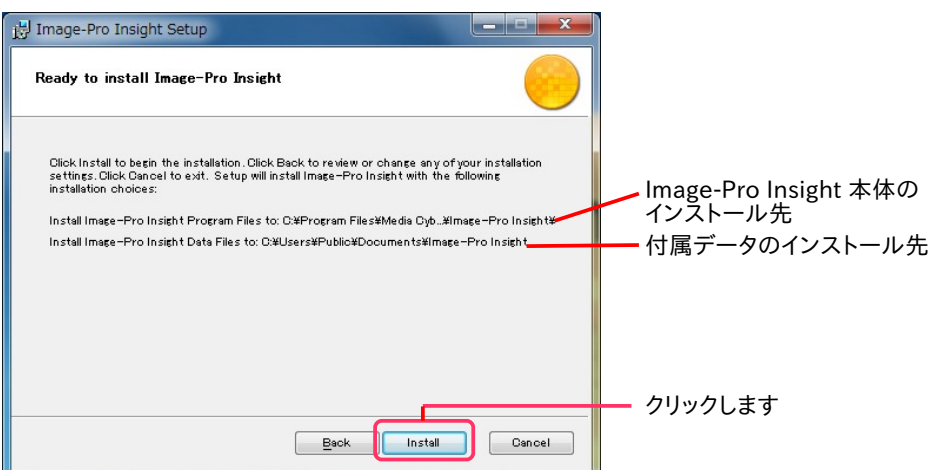

"Installing Image-Pro Insight" 画面が開き、 インストールの進捗状況が表示されます。

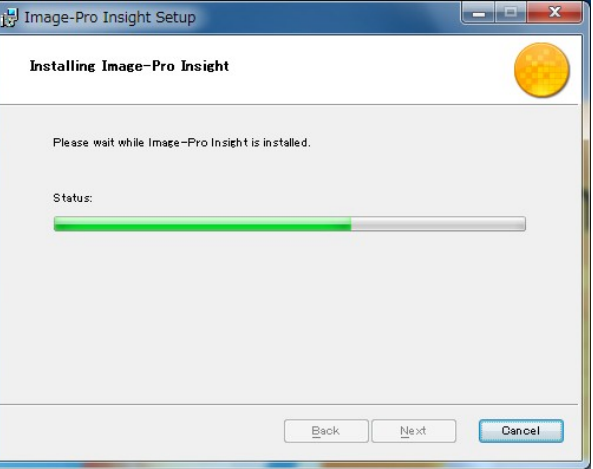

▶注記◀ インストール中に次の画面が表示された場合は、"OK" ボタンをクリックして先へ進んで下さい。

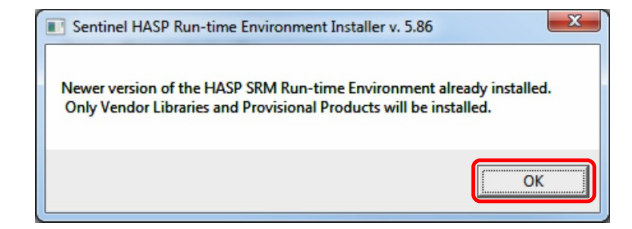

11. "Completed the Image-Pro Insight installation" 画面が表示されます。 "Launch Image-Pro Insight" オプションをクリックして非選択にして下さい。 その後、"Finish" ボタンをクリックして下さい。

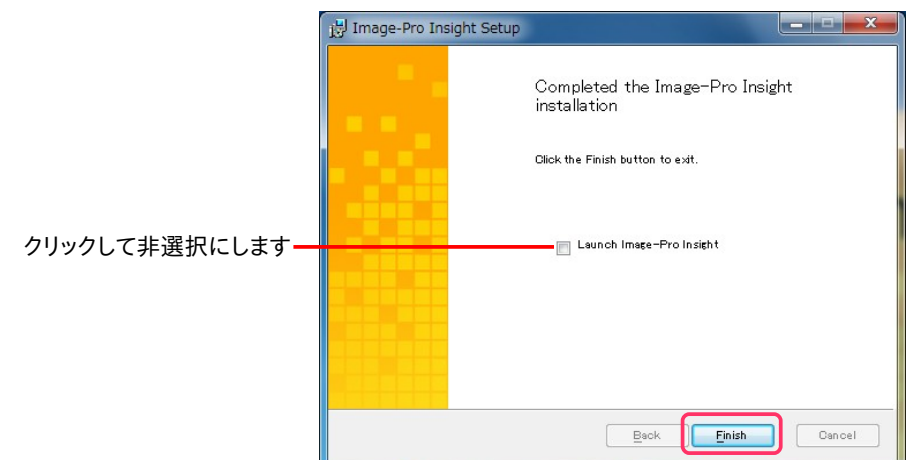

12. インストールブラウザの画面の右上角にある「閉じる」ボタン ( ■ ) をクリックします。

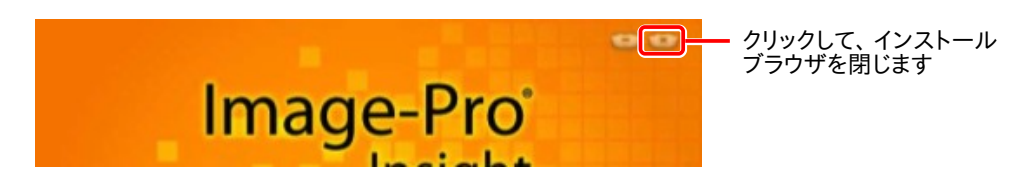

これで、Image-Pro Insight 本体のインストールは完了です。

引き続き、次の手順でプロテクトキーをインストールして下さい。

プロテクトキー (不正コピー防止キー)のインストール

13. プロテクトキーを次のように装着して下さい。

パソコンが起動中で、かつ Image-Pro Insight やその他のソフトが起動していない状態で、プロテクトキー をパソコンの USB ポートに取り付けます (下図)。

<span id="page-6-0"></span>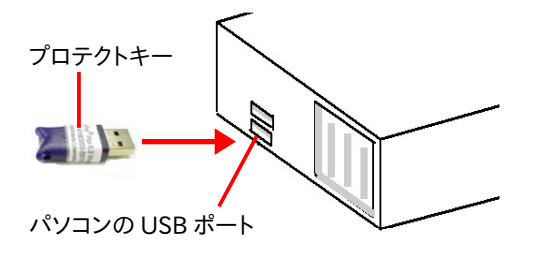

<< 重要 >>

プロテクトキーが静電気で故障する恐れがありますので、キーの金属部分には手を触れずに、プラスチック部

分をつかんで下さい。 移動・保管時は、帯電防止袋に入れて下さい。

▶注記◀ プロテクトキーは、USB ハブ (キーボードなど) に取り付けることも可能ですが、正しく認識されない ことがあるため、ハブでなくパソコン本体の USB ポートに取り付けて下さい。

プロテクトキーを取り付けると、数秒から数十秒後にキーが認識され、ドライバが自 動的にインストールされます。 Windows のタスクバーに小さく「新しいハードウェ アが見つかりました」と表示され、続いてドライバのインストール状況が表示されま す。 キー内部のランプが点灯すればインストールは完了です。

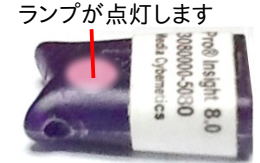

 プロテクトキーのインストールが終了したら、 引き続き以下の手順で Image-Pro Insight が正常に起動す ることをご確認下さい。

#### <span id="page-7-0"></span>初回起動

14. プロテクトキーがパソコンの USB ポートに取り付けられていて、プロテクトキーのランプが点灯していること を必ず確認して下さい。

▶注記◀ 必ず、Image-Pro Insight を<u>起動する前に、プロテクトキーが取り付けられていることを確認</u>して下さ い。 Image-Pro Insight が起動している最中や、起動後にプロテクトキーを抜き差しすることは絶対に避け て下さい。(キーの再アクティベーションが必要になることがあります。 アクティベーションについては[、13](#page-12-1) [ペ](#page-12-1)ージをご覧下さい)。

15. Windows のデスクトップ上に表示されている "Image-Pro Insight" アイコン (右図) をダ ブルクリックして、 Image-Pro Insight を起動します。

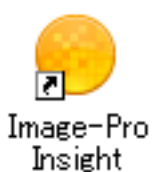

「スタート」メニュー → 「(すべての) プログラム」 → 「Image-Pro Insight」 → 「Image-Pro Insight」 をクリックすることでも、 Image-Pro Insight を起動できます。

▶注記◀ 起動時に次の "Update Error" (アップデートエラー) 画面が表示されるときは、お使いのパソコンがイ ンターネットに接続されていないため、Image-Pro Insight の自動アップデート機能 [\(10ペ](#page-9-0)ージ) が動作しない ことを示しています。

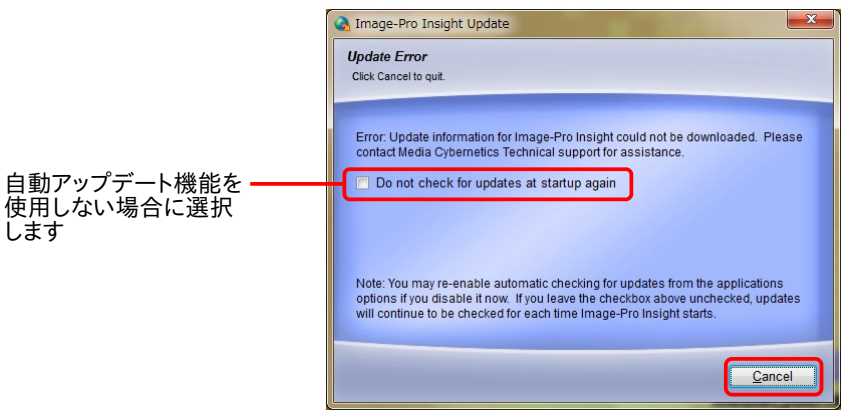

Image-Pro Insight をインターネット接続のない環境でお使いになる場合など、自動アップデート機能を利 用されないときは、 "Do not check for updates at startup again" (今後は起動時にアップデートの有無 を確認しない) オプション (上図) をクリックして選択し、"Cancel" (取り消し) をクリックして下さい。

インターネット接続環境のないパソコンで Image-Pro Insight のアップデートを行なうには、インターネットに 接続できる別のパソコンから弊社のウェブサイトにアクセスしていただき、必要なアップデートがあればダウ ンロードして USB メモリなどに保存し、それを Image-Pro Insight がインストールされているパソコンに渡し てインストールしていただく必要があります。 アップデートを入手されるには、弊社ウェブサイトの「サポート 情報」ページ (http://www.mediacy.j[p/support/support.htm\)](http://www.mediacy.jp/support/support.htm) または「ダウンロード」ページ (http://www.mediacy.j[p/download/download.htm\)](http://www.mediacy.jp/download/download.htm) を定期的にチェックして下さい。

Image-Pro Insight が問題なく起動した場合、下図のような画面が開きます。

▶注記◀ 起動時にエラーメッセージなどが表示されたり、起動ができない場合は、本書の「トラブルシューティン グ」 [\(13ペ](#page-12-0)ージ) をご覧下さい。

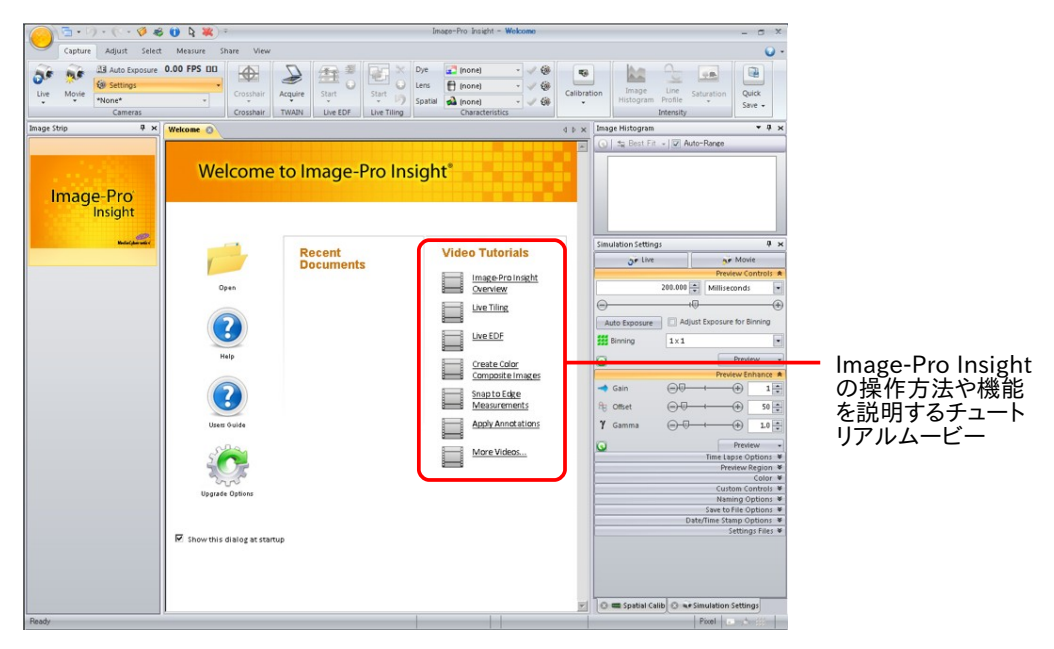

【Image-Pro Insight の起動画面】

Image-Pro Insight の操作方法につきましては、「Image-Pro Insight 基本操作マニュアル」をご覧下さい。

▶注記◀ 上図の "Video Tutorials" (ビデオチュートリアル) 欄のビデオ名をクリックすると、操作説明・機能 解説のチュートリアルムービー (解説は英語です) をご覧になれます [\(17ペ](#page-16-0)ージの「その他の情報」もご覧 下さい)。 "More Videos" のムービーは、パソコンをインターネットに接続されている場合のみ、ご利用にな れます。 ムービーを再生できない場合、Adobe Flash Player を次のウェブページから無償で入手できます ので、ダウンロードしてパソコンに組み込んで下さい。

[http://www.adobe.com/](http://www.adobe.com/jp/products/flashplayer/)jp/products/flashplayer/

<span id="page-9-0"></span>▼ 自動アップデート機能について

Image-Pro Insight には自動アップデート機能があり、インターネットに接続されたパソコンでは、自動的に最新 のアップデータをインターネット経由でダウンロードします。 ダウンロードが終了したら、Image-Pro Insight をい ったん終了し、ダウンロードしたアップデートソフトを画面の指示に従ってインストールして下さい。

アップデートソフトをインストールした後は、アクティベーショ ンが必要になることがあります。 右図のような画面が表示さ れたら、"OK" ボタンをクリックして下さい。

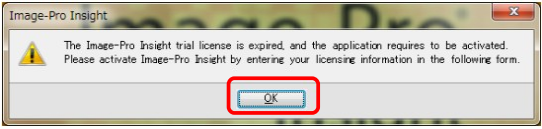

その後、次のような画面が表示されますので、各項目を、半角英数文字 (英語) で入力して下さい ("\*" 印が付い ている項目は必須です)。 "Unlocking Code" (ロック解除コード) は、インストール用 CD-ROM のケースにシー ルで添付されています。

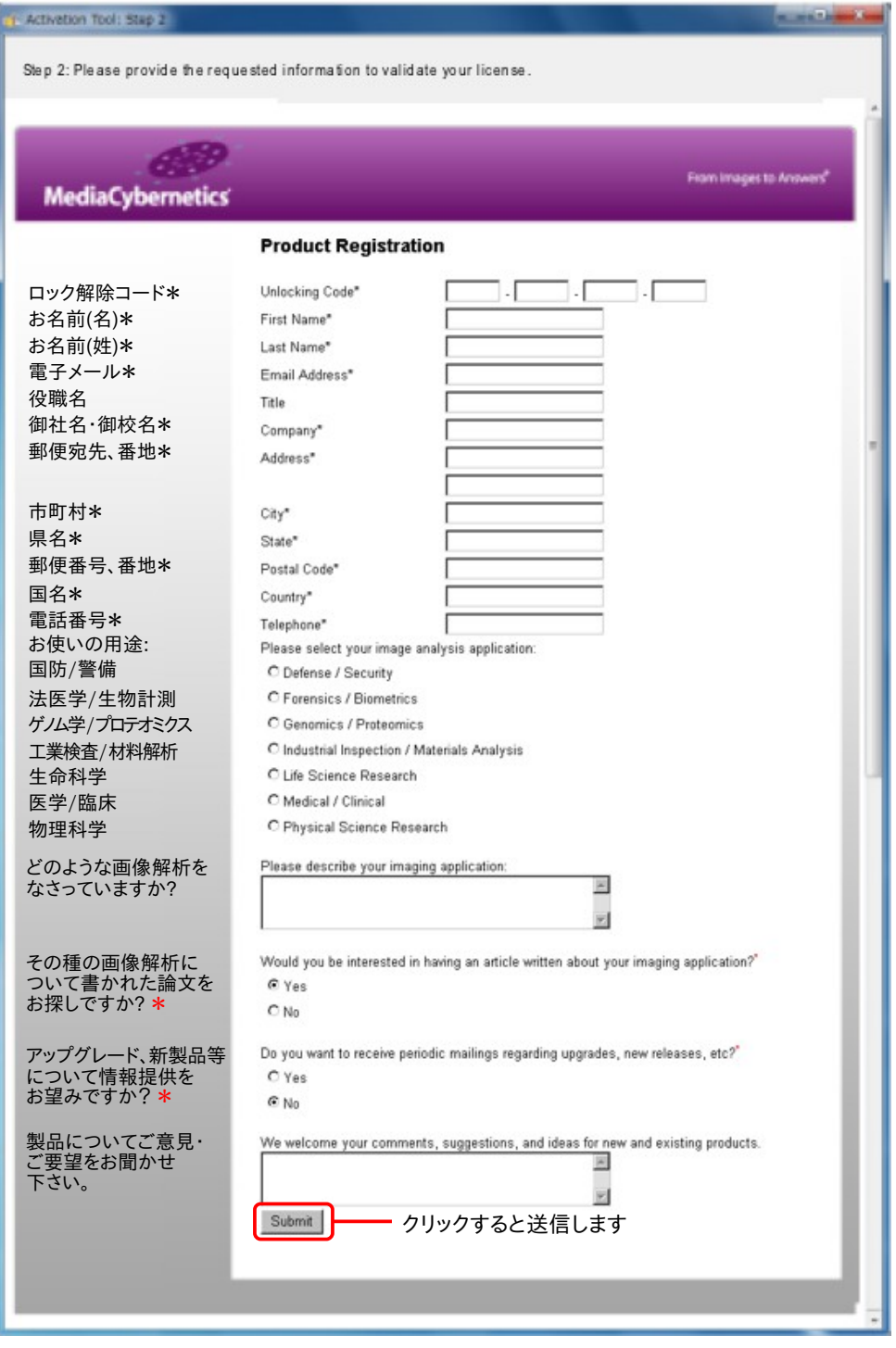

入力し終わったら、"Submit" (送信) ボタンをクリックして下さい。 これでユーザー登録データが送信されます。 問題がない場合、これでライセンスファイルが自動的にパソコンにインストールされてアクティベーションが完了 し、 次の画面が表示されます。

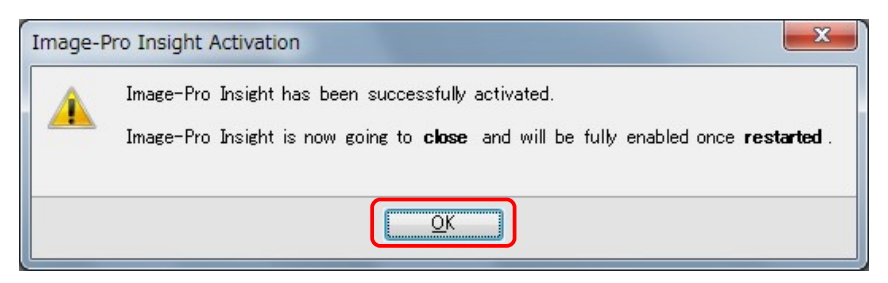

白動アップデート機能を使用したくない場合は、画面左上角のアプリケーションメニューボタン (◎) をクリックし て ボタンをクリックし、"Image-Pro Insight Options" (Image-Pro Insightのオプション) を開きます。 左欄の "Applications" (アプリケーション) を選択し、"Automatic Update Check" (自動アップデートチェック) オプションを非選択にして下さい。

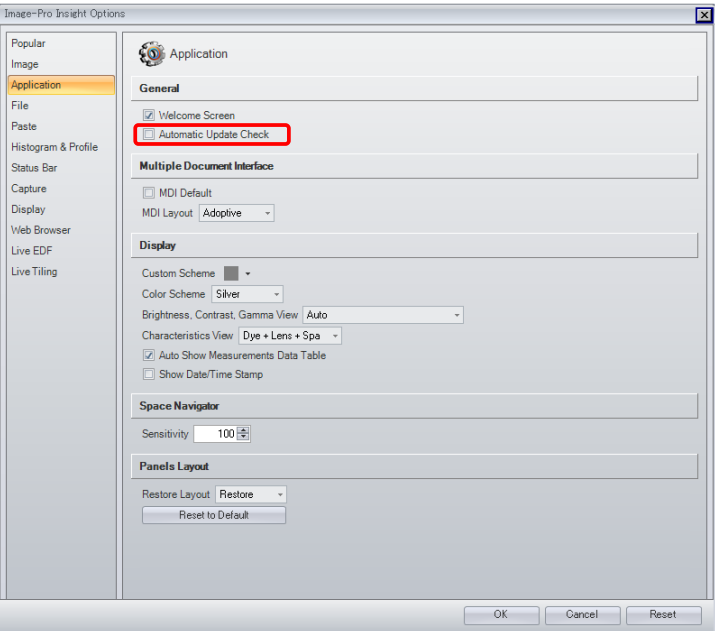

または、次の画面が開いたときに、"Do not check for update at startup again" (起動時にアップデートの有 無を確認しない) オプションを選択して下さい。

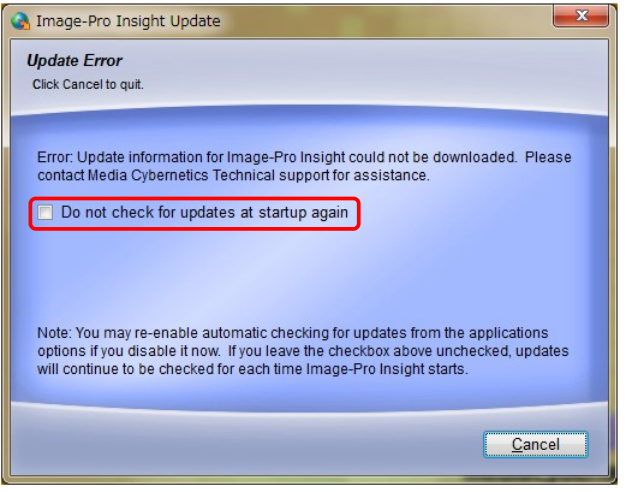

## <span id="page-11-0"></span>▼ 画像取り込みドライバのインストールについて

カメラからの画像取り込みをされる場合は、Image-Pro Insight 本体のインストールに引き続き、画像取り込み ドライバのインストールを行なう必要があります。 Image-Pro Insight から制御可能なカメラ機種の一覧表は、 [http://www.mediacy.com/index.aspx?page=IP\\_Insight\\_hardware](http://www.mediacy.com/index.aspx?page=IP_Insight_hardware) をご覧下さい。

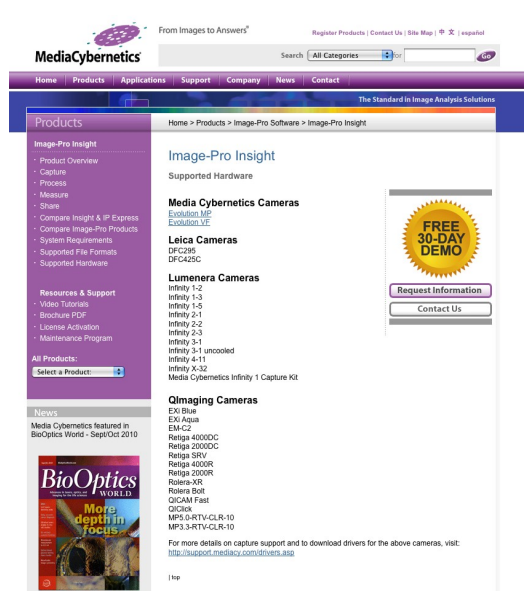

最新のデジタルカメラ用ドライバソフトは、http://support.mediacy.com/drivers.asp から入手できます。

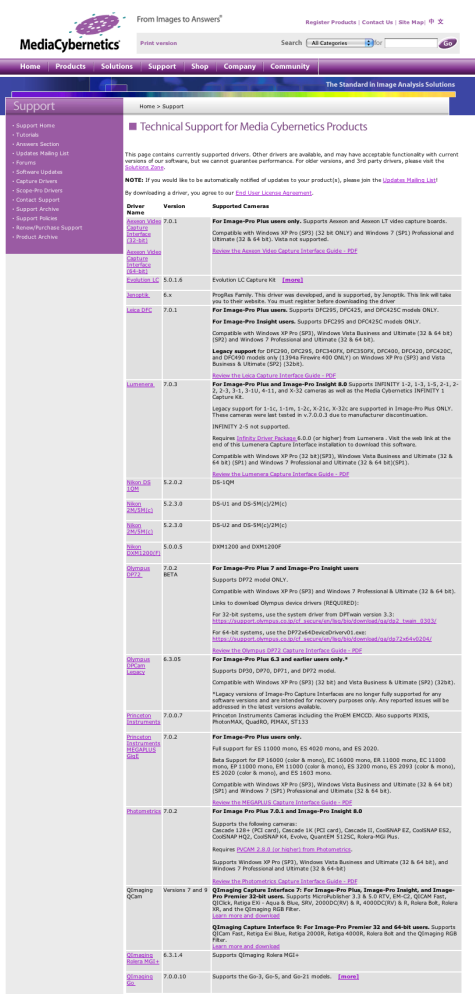

<span id="page-12-0"></span>Image-Pro Insight ver. 8.0 の使用上の問題点と対処方法を以下にまとめています。 マニュアルやオンライン ヘルプには記載されていない情報もありますので、 Image-Pro Insight をご使用の際にご参照下さい。

Q. Image-Pro Insight の起動時に下図のようなエラーメッセージが表示され、 Image-Pro Insight が起動しな い。

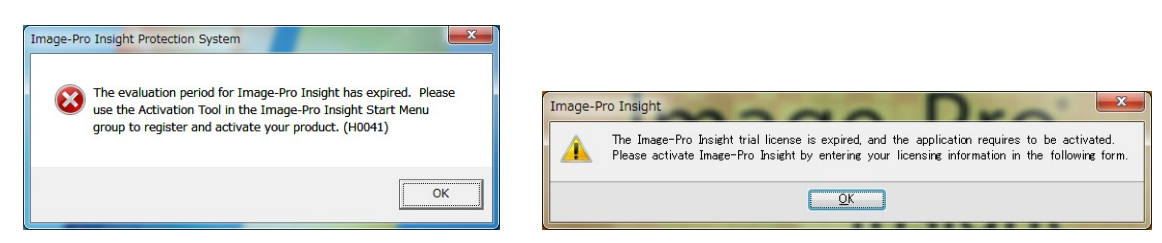

- A. このような場合は、次のように処置して下さい。
	- a. Image-Pro Insight を必ずいったん終了して下さい。 ここで終了しないと、プロテクトキーのアクティ ベーション (下記) が必要になることがあります。
	- b. プロテクトキーがパソコンに付いている場合は、プロテクトキーをいったんパソコンから取り外し、パソコ ンを再起動して下さい。 再起動したら、必ず管理者権限でログオンして下さい。
	- c. 抗ウイルスソフトや、他のアプリケーションソフト等を使用されている場合は、ここで必ず終了して下さい。 終了する方法は、抗ウイルスソフト等のマニュアルをご覧下さい。
	- d. 数秒待ってから、プロテクトキーを再度パソコンに取り付けて下さい。

以上の操作の後、数秒~数十秒後にプロテクトキーのランプが点灯し、プロテク トキーが認識されるはずです。 この状態で Image-Pro Insight を起動して下さ い。

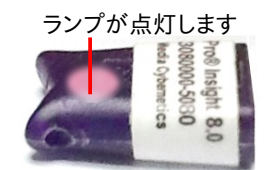

▶注記◀ プロテクトキーは、Image-Pro Insight が起動していない状態で抜き差しして下さい。 Image-Pro Insight の起動中にプロテクトキーを抜き差しすると、キーのアクティベーション (下記) が必要になることが あります。

<span id="page-12-1"></span>Q. Image-Pro Insight の起動時に次のようなメッセージが表示される。

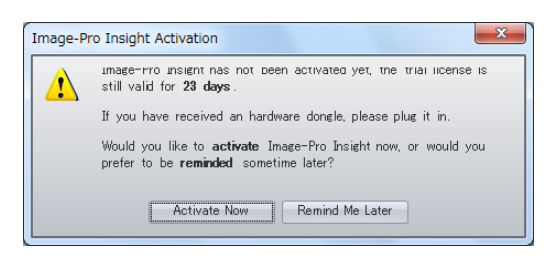

- A. このメッセージが表示された場合、製品のユーザー登録をやり直して、Image-Pro Insight のライセンスをア クティベートして頂く必要があります。 パソコンがインターネットに接続している場合と接続していない場合 で、対処の方法が異なります。
	- 【プロテクトキーのアクティベーション: パソコンがインターネットに接続している場合】
		- 1. 次のメッセージが表示されたら、"Activate Now" ボタンをクリックして下さい。

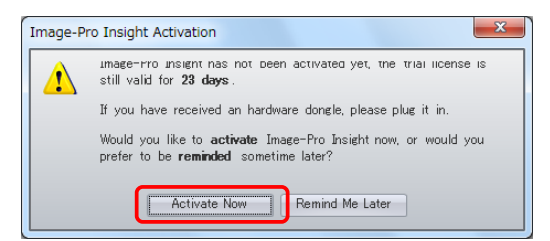

2. "Product Registration" (製品登録) 画面が開きます。 各項目を、半角英数文字 (英語) で入力 して下さい ("\*" 印が付いている項目は必須です)。 "Unlocking Code" (ロック解除コード) は、イ ンストール用 CD-ROM のケースにシールで添付されています。

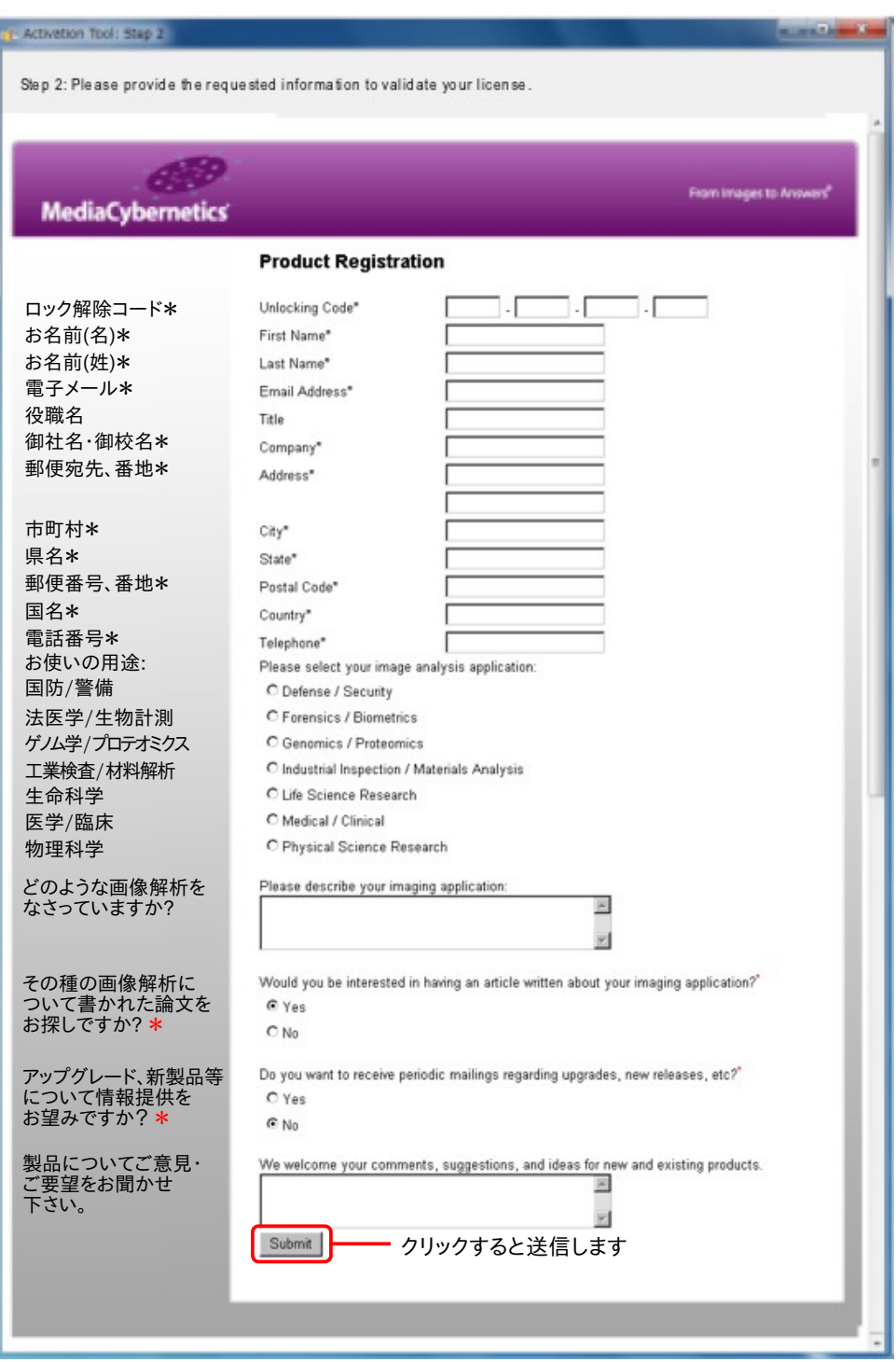

3. 入力し終わったら、"Submit" (送信) ボタンをクリックして下さい。 これでユーザー登録データが 送信されます。

問題がない場合、これでライセンスファイルが自動的にパソコンにインストールされてアクティ ベーションが完了し、 次の画面が表示されます。

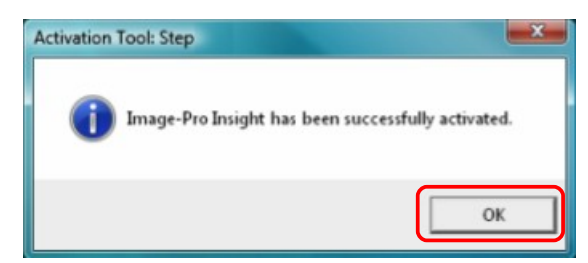

"OK" をクリックして終了して下さい。

これで、Image-Pro Insight が使用可能となります。

● 【プロテクトキーのアクティベーション: パソコンがインターネットに接続していない場合】

Image-Pro Insight を使用するパソコンがインターネットに接続していない場合は、3MB 以上の空き 容量のある USB メモリを用意してから、次の手順を実行して下さい。

1. インターネットに接続していないパソコンで次のメッセージが表示されたら、"Activate Now" ボタ ンをクリックして下さい。

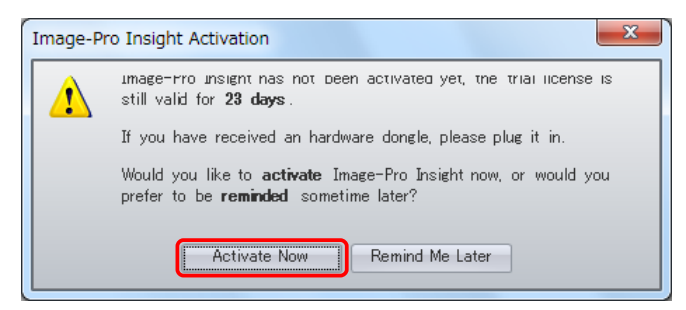

2. 次の画面が開きます。 USB メモリをパソコンに取り付けて下さい。

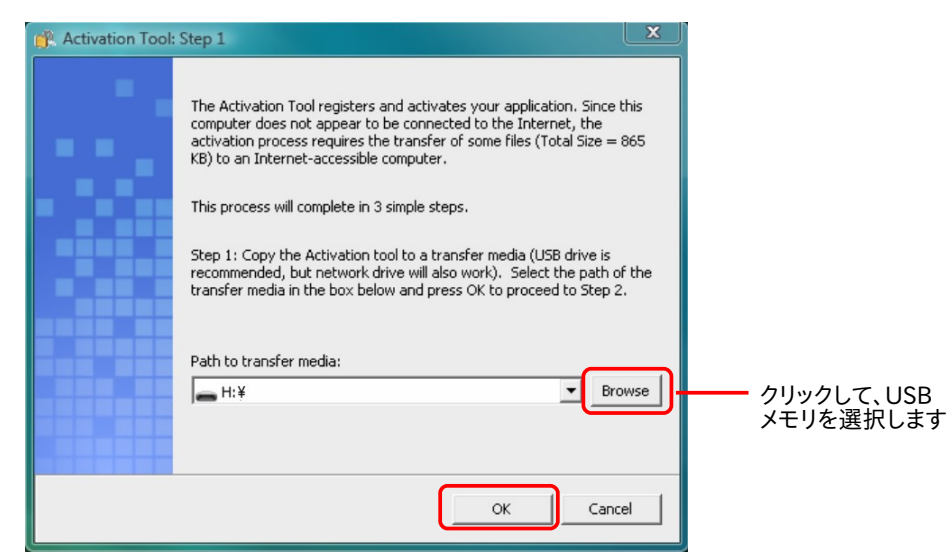

3. "Browse" ボタンをクリックして、USB メモリのドライブを選択して下さい (上図)。

選択したら、"OK" ボタンをクリックして下さい。 この操作により、ライセンスのアクティベーションを 行なう "ActivationTool.exe" その他のファイルが USB メモリにコピーされます。

4. USB メモリをパソコンから取り外し、インターネッ トに接続している別のパソコンに取り付けて下さ い。 USB メモリの中の "ActivationTool.exe" が 自動的に起動し、右の画面が開きます。

▶注記◀ この画面が自動的に開かない場合は、 Windows のエクスプローラで USB メモリを開 き、その中の "ActivationTool.exe" をダブルクリ ックして起動して下さい。

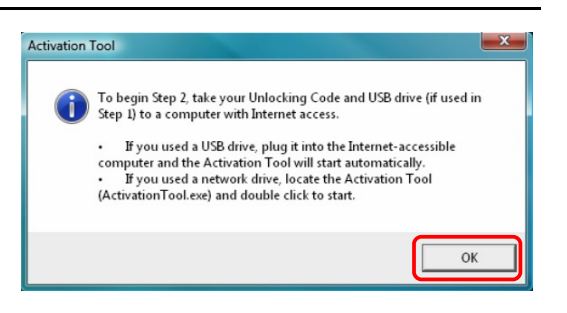

5. "OK" ボタンをクリックします。 これで "Product Registration" (製品登録) 画面が開きます (下 図)。 各項目を、半角英数文字 (英語) で入力して下さい ("\*" 印が付いている項目は必須です)。 "Unlocking Code" (ロック解除コード) は、インストール用 CD-ROM のケースにシールで添付さ れています。

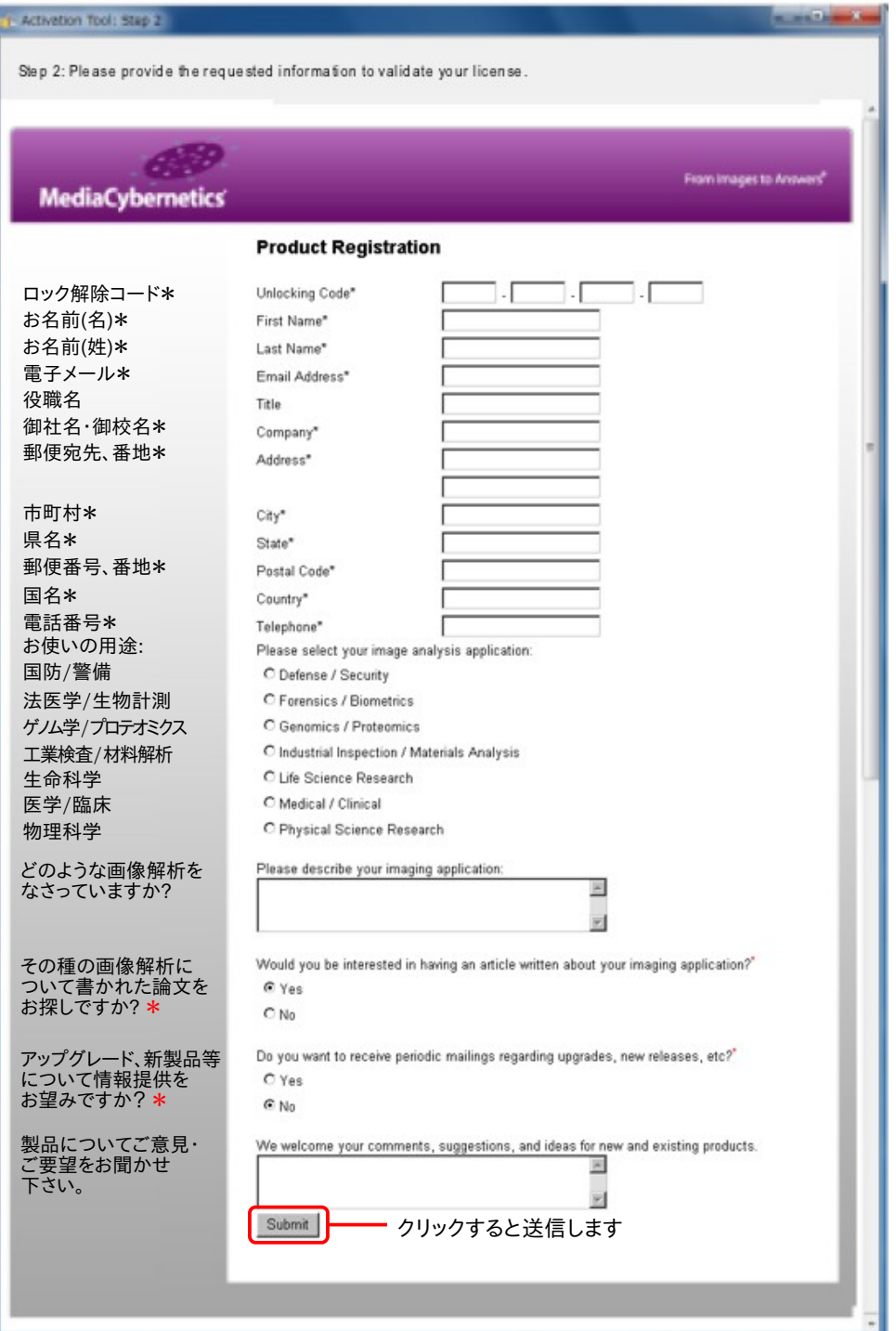

- 6. 入力し終わったら、"Submit" (送信) ボタンをクリックして下さい。 これでユーザー登録データが 送信されます。
- 7. 問題がない場合、右の画面が表示されま す。 "OK" をクリックして下さい。 これで、ア クティベーションに必要なライセンスファイ ルが作られ、USB メモリに保存されます。

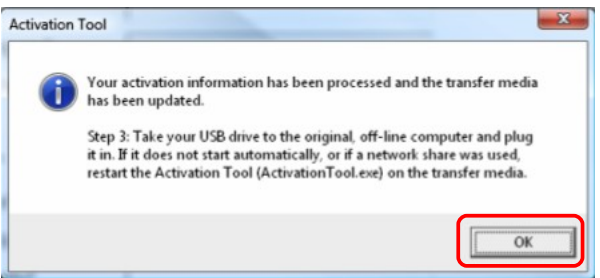

- 8. USB メモリをパソコンから取り外し、元のパソコン (Image-Pro Insight をインストールした、イン ターネットに接続されていないパソコン) に取り付けて下さい。
- 9. これで、USB メモリの中の "ActivationTool.exe" が自動的に起動して、ライセンスファイルが元 のパソコンにインストールされます。

問題がない場合、次の画面が表示されます。

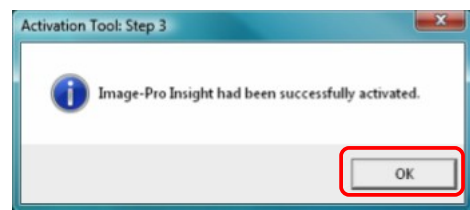

"OK" ボタンをクリックして下さい。

これで、Image-Pro Insight が使用可能になります。

<span id="page-16-0"></span>▶注記◀ "ActivationTool.exe" が自動的に起動しない場合は、Windows のエクスプローラで USB メモリを開き、その中の "ActivationTool.exe" をダブルクリックして起動して下さい。

## ▼ その他の情報

- Image-Pro Insight のサポート情報については、弊社ウェブサイト [\(http://www.mediacy.](http://www.mediacy.jp/)jp) の「サポー ト」ページをご覧下さい。
- Image-Pro Insight の実際の使用例については、起動後の "Welcome" 画面の "Video Tutorials" (ビデ オチュートリアル) でチュートリアルムービー (機能解説・操作説明の動画) をご覧になれます (解説は英語 です)。 また、次のウェブページにもチュートリアルムービーがありますので、ご利用下さい。

<http://www.mediacy.com/index.aspx?page=IPITours>

[http://www.youtube.com/user/MediaCybernetics?blend=1](http://www.youtube.com/user/MediaCybernetics?blend=1&ob=5%20)&ob=5%20

● 最新のデジタルカメラ用ドライバソフトは、開発元 (米国 Media Cybernetics 社) のホームページ <http://support.mediacy.com/drivers.asp> から入手できます。

# NIPPON ROPER

## 株式会社 日本ローパー

メディア サイバネティクス事業部

〒135-0033 東京都 江東区 深川 2 ー 8 ー 19 サクライビル 3F

TEL 03-5639-2751 FAX 03-5639-2774

Website: http://www.mediacy.jp